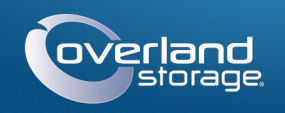

## Руководство по быстрой установке

<u> Timba ka masa sa mga kasang ng mga kalendari ng mga kasang ng mga kasang ng mga kasang ng mga kasang ng mga kasang ng mga kasang ng mga kasang ng mga kasang ng mga kasang ng mga kasang ng mga kasang ng mga kasang ng mga </u>

# **SnapServer®**

Настольная система хранения

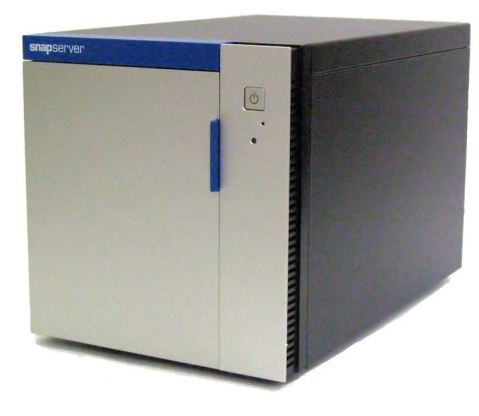

### **Illar 1**

Обязательно активируйте гарантию. Техническая и гарантийная поддержка недоступна до тех пор, пока гарантия не активирована:

1. Перейдите на веб-сайт http://www.overlandstorage.com/ и выберите Service & Support (Поддержка и обслуживание) > My Products (Мои изделия).

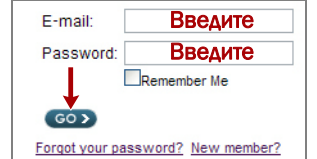

- 2. В поле Site Login (вход на сайт) введите свой адрес электронной почты и пароль и нажмите кнопку GO (ПЕРЕЙТИ).
- 3. Нажмите кнопку Register New Product (Зарегистрировать новое изделие).
- 4. Заполните информационные поля (включая серийный номер) и нажмите кнопку Submit (Отправить).

ПРИМЕЧАНИЕ: Вы получите от компании Overland письмо по электронной почте с подтверждением и инструкциями по завершению процедуры регистрации.

### $H$ ar 2

ВНИМАНИЕ! Чтобы избежать поражения электрическим током и повреждения оборудования, при работе с модулем всегда отсоединяйте шнуры питания.

Любые дополнительные внутренние компоненты, такие как плата РСІе или дополнительная память DIMM, необходимо установить перед продолжением. См. инструкции по монтажу и предупреждения, которые прилагаются к дополнительным компонентам.

# $Har<sub>3</sub>$

В устройство можно установить до четырех жестких дисков. В случае установки менее четырех дисков следует вставить каркасы-заглушки на пустые места, чтобы обеспечить правильное распределение воздушного потока.

Перед установкой корпусов дисков необходимо удалить имеющиеся каркасызаглушки.

Чтобы удалить каркас-заглушку, выполните следующее:

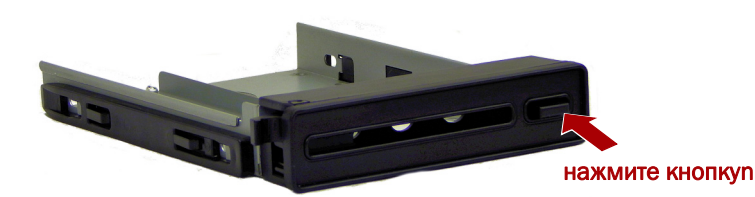

- 1. Нажмите кнопку на передней стороне каркаса-заглушки. Фиксатор на передней стороне корпуса разблокируется, и ручка выдвинется.
- 2. Потяните за ручку, чтобы извлечь каркас-заглушку из устройства.
- 3. Поставьте каркас-заглушку на прочную поверхность.
- 4. Повторите шаги 1-3 для остальных каркасов-заглушек.

### Step 4

Механизм рукоятки необходимо отсоединить, чтобы установить корпус диска в устройство.

ПРИМЕЧАНИЕ: Установку жестких дисков необходимо начинать с верхнего отсека и продвигаться вниз. После установки всех дисков следует вставить каркасы-заглушки в пустые отсеки, чтобы обеспечить правильное распределение воздушного потока.

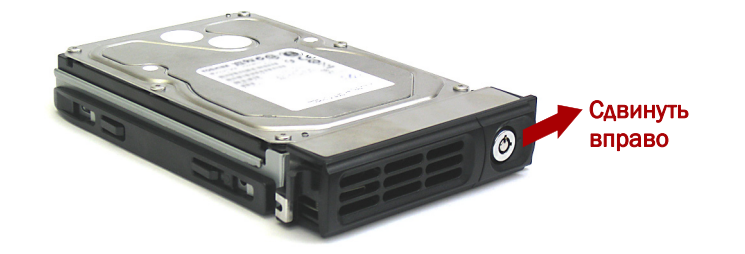

- 1. Сдвиньте кнопку разблокировки на корпусе вправо. Фиксатор на передней стороне корпуса разблокируется, и ручка выдвинется
- 2. Установите корпус на надежную поверхность.
- 3. Открыв крышку, расположите диск в сборе перед верхним свободным отсеком.
- 4. Задвиньте сборку в отсек до упора.

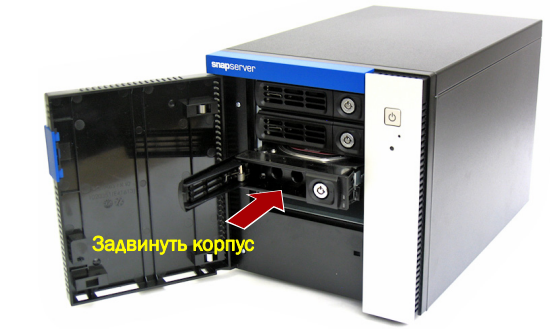

- <span id="page-0-0"></span>5. Закройте ручку, повернув ее до щелчка. Диск будет зафиксирован.
- 6. Повторите шаги 1-5 для остальных устанавливаемых дисков, начиная с верхнегои продвигаясь вниз.
- 7. Закройте крышку.

### $M$ ar 5

ВАЖНО! Параметры скорости/дуплекса портов Ethernet на устройство по умолчанию установлены в режим autonegotiate. На сетевом коммутаторе или концентраторе, к которому подключается устройство, также должен быть установлен режим autonegotiate. В противном случае пропускная способность сети или возможность подключения к XSD 40 могут быть значительно ограничены.

# эксплуатации месте.

- 
- 

- ивета.
- 

Все кабельные порты, соединения электропитания и вентиляционные отверстия расположены на задней панели устройство.

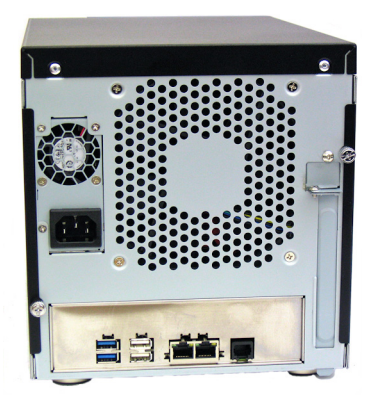

Подключите кабель следующим образом:

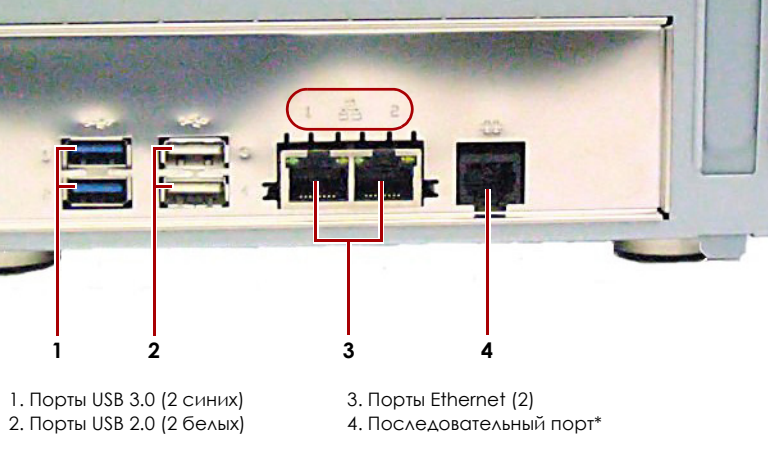

\* Для использования только службой технической поддержки.

1. Установите устройство на надежную поверхность в выбранном для

2. Подключение Ethernet 1 к сети.

С помощью кабеля категории 5e (или выше) соедините порт Ethernet 1 на устройстве с коммутатором Gigabit Ethernet в той же локальной сети, в которой находится хост-система, используемая для управления SnapServer устройство.

3. При желании вставьте второй сетевой кабель в Ethernet 2.

ПРИМЕЧАНИЕ: Для объединения двух сетевых интерфейсов (в целях балансировки нагрузки или восстановления после отказов) оба порта передачи данных (Ethernet 1 и 2) должны быть физически подключены к сети. Для балансировки нагрузки подключите их к коммутатору, находящемуся в той же подсети, и установите коммутатор в режим autonegotiate. Для восстановления после отказов подсоедините их к различным коммутаторам в одной подсети.

4. В случае подключения системы RDX Removable Disk следуйте инструкциям, прилагаемым к изделию; используйте разъемы USB 3.0 синего

5. Вставьте шнур питания в гнездо питания переменного тока на устройство.

- 6. Подключите шнур питания к ИБП или должным образом заземленному источнику переменного тока.
- 7. При использовании ИБП торговой марки АРС вставьте шнур USB от ИБП в порт USB на задней части SnapServer.

ПРИМЕЧАНИЕ: Системы SnapServer предназначены для работы с ИБП с USB портом компании АРС или сетевыми ИБП для безошибочного автоматического выключения устройства в случае сбоя питания. Настройку ИБП компании АРС следует выполнять как с помощью инструмента Web Management Interface, так и через собственный пользовательский интерфейс ИБП компании АРС.

8. Ненадолго нажмите на переднюю кнопку питания ( $\bigcirc$ ) для включения модуля.

#### Внимание! - Прочитайте это прежде чем продолжить

После первого включения питания новых дисков устройствам серии DX требуется до 10 минут для завершения процесса инициализации нового устройства. В это время индикатор состояния светится попеременно зеленым и желтым светом.

ОСТОРОЖНО: Если система находится в этом состоянии, ни при каких обстоятельствах не должно отключаться электропитание! Отключение может привести к неисправности устройства.

После завершения инициализации система автоматически перезагрузится, а инликатор состояния булет светится немигающим зеленым пветом. Продолжите "Первое подключение.".

### Шаг 6

#### <span id="page-1-2"></span>Первое подключение

ПРИМЕЧАНИЕ: Серверы SnapServer настроены на получение IP-адреса с сервера DHCP. Если ни один DHCP-сервер не найден в сети, IP-адрес SnapServer по умолчанию задан в интервале 169.254.xxx.xxx. Пользователь может не увидеть устройство в сети до тех пор, пока не обнаружит его и не присвоит выбранный IP-адрес, используя SnapServer Manager (SSM).

- При установке SnapServer устройство в сети с DHCP-сервером перейдите к «Подключение с использованием имени устройства».
- Если в сети нет DHCP-сервера или служб разрешения имен, перейдите к «Полключение с помошью приложения SnapServer Manager».

#### <span id="page-1-0"></span>Подключение с использованием имени устройства

Для использования этого метода в сети должны работать службы разрешения имен (DNS или аналогичная).

1. Определите имя сервера.

По умолчанию имя устройство - «Snapnnnnnnn», где ппппппп - номер устройства. Номер сервера представляет собой уникальную строку, состоящую только из цифр. Найти его можно на этикетке, приклеенной к нижней части сервера.

2. В окне веб-обозревателя введите URL сервера.

Например, введите: «http://Snap*nnnnnnn»* (используя имя устройство по умолчанию).

- 3. Нажмите клавишу Enter для подсоединения к инструменту Web Management Interface.
- 4. В диалоговом окне для входа введите admin в качестве имени пользователя и *admin* в качестве пароля, а затем нажмите кнопку ОК.
- 5. Завершите Initial Setup Wizard (Мастер начальной установки).

Устройство готов к конфигурированию для вашей конкретной среды и потребностей.

#### <span id="page-1-1"></span>Подключение с помощью приложения SnapServer Manager

SnapServer Manager (SSM) – это приложение на Java для администрирования. Оно платформонезависимо и может работать на всех основных платформах. SSM предоставляет администраторам единый интерфейс, с помощью которого они могут обнаруживать любые устройства SnapServer в сети. Можно загрузить и установить SSM с:

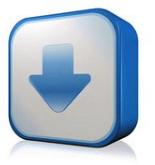

#### http://docs.overlandstorage.com/ssm

Устанавливать приложение SSM необходимо на компьютере, который подключен к тому же сегменту сети, что и сервер SnapServer.

#### Процедура SnapServer Manager

1. Запустите приложение SSM.

SSM обнаружит все серверы SnapServer в сегменте локальной сети и отобразит в главной консоли их имена, IP-адреса и другие сведения о состоянии. Если в сети отсутствует сервер DHCP, перед отображением устройства может пройти некоторое время.

ПРИМЕЧАНИЕ: Чтобы отличать серверы SnapServer друг от друга, следует узнать их имена устройств по умолчанию. Сведения о том, как это сделать, можно найти в разделе «Подключение с использованием имени устройства» выше.

- 2. В приложении SSM щелкните правой кнопкой мыши имя устройство и выберите команду Launch Web Administration (Запустить вебадминистрирование).
- 3. Войдите в Web Management Interface (Интерфейс веб-управления). В диалоговом окне для входа введите **admin** в качестве имени пользователя
- 4. Завершите Initial Setup Wizard (Мастер начальной установки).

и *admin* в качестве пароля, а затем нажмите кнопку ОК.

Устройство готов к конфигурированию для вашей конкретной среды и потребностей.

### **War** 7

#### Руководства пользователя

Для получения подробной информации по конфигурированию SnapServer устройство, см. SnapServer Administrator's Guide for GuardianOS (Руководство администратора SnapServer для ОС GuardianOS) или GuardianOS Release Notes (Примечания к версии OC GuardianOS).

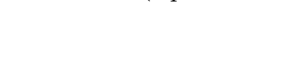

Они доступны онлайн на:

http://docs.overlandstorage.com/snapserver

Переведенные версии настоящего Руководства по быстрой установке также имеются на странице в Интернете.

#### Гарантия и техническая поддержка

Контактные сведения для получения информации о гарантии и общетехнической поддержке можно найти на веб-странице Contact Us (Контакты):

#### http://www.overlandstorage.com/company/contact-us/ index.aspx

Сведения по контактам со службой технической поддержки компании Overland можно найти на нашей веб-странице Contact Us (Контакты):

http://docs.overlandstorage.com/support

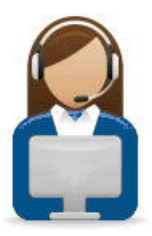

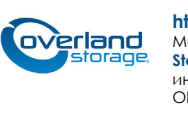

#### http://support.overlandstorage.com

Можно получить дополнительную техническую поддержку в Интернете на веб-странице Overland<br>Storage Support или можете обратиться в компанию Overland Storage, используя контактную информацию на странице нашего веб-сайта Contact Us (Контакты) нашего веб-узла. OD11015 ©2014-15 r. Overland Storage, Inc.

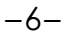